## Field Friend iOS Installation guide

How to download and install Field Friend onto your iOS device.

- 1. On your device, go to [https://fieldfriend.le.unimelb.edu.au](https://fieldfriend.le.unimelb.edu.au/) and clic[k Download iOS app.](https://install.appcenter.ms/users/dvasjuta-ih5z/apps/field-friend-1/distribution_groups/ios_users)
- 2. You will see a page similar to the following. Click Install.

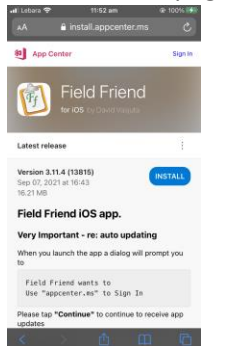

3. A dialog will appear asking you to confirm the install. Click Install.

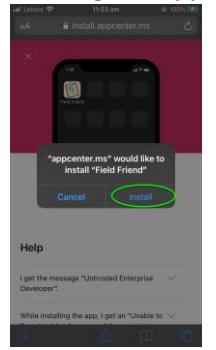

The Field Friend app will install in the background and you will see Field Friend in your list of

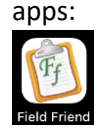

4. When you start the app, you might see the following notice:

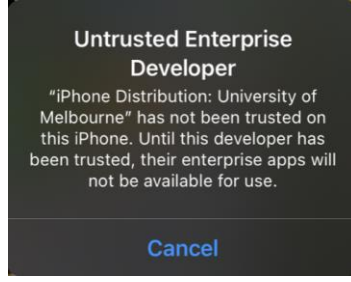

Click Cancel. Then:

5. Open your device's Settings

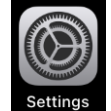

## Then tap General.

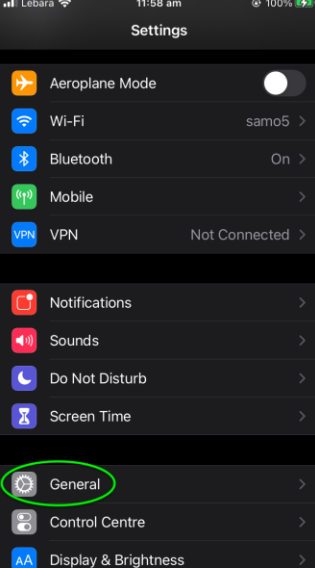

6. Tap Device Management

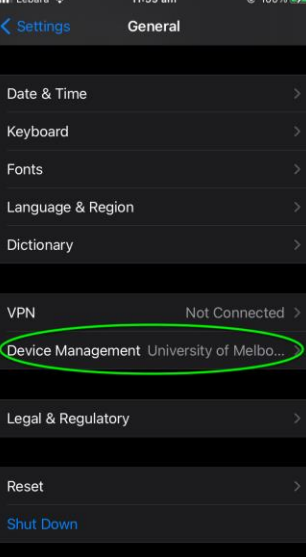

7. Tap the words "University of Melbourne" listed under ENTERPRISE APP.

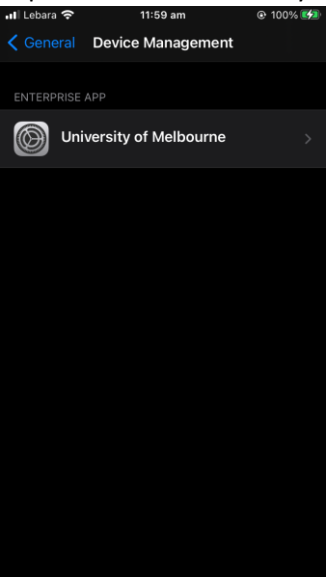

8. You will see a screen similar to below. Tap Trust "University of Melbourne".<br>  $\langle$  Back University of Melbourne

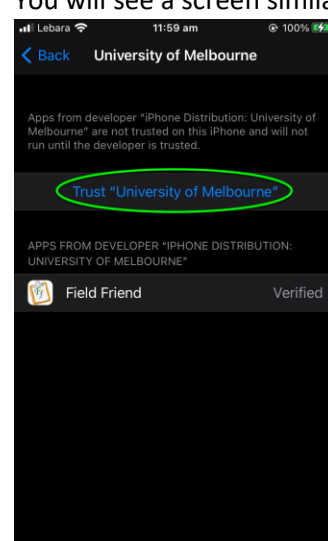

9. A confirmation dialog will appear. Tap the "Trust" button.

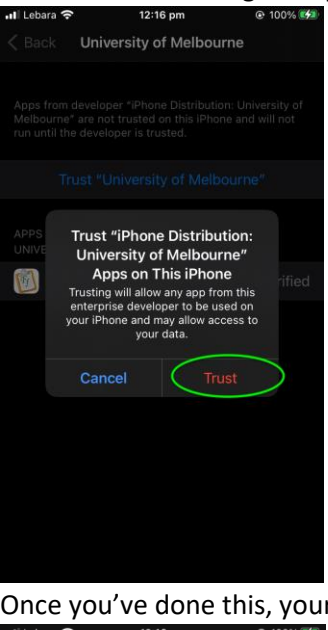

Once you've done this, your screen show look like this:<br> $\frac{1}{2}$ 

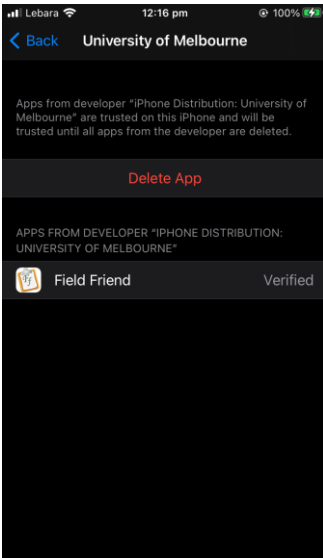

10. You should now close Settings and open Field Friend. The first time you open Field Friend it will be prompted to allow Field Friend to access your location. You need to allow it because Field

Friend requires this feature to run. Tap "Allow when using App":

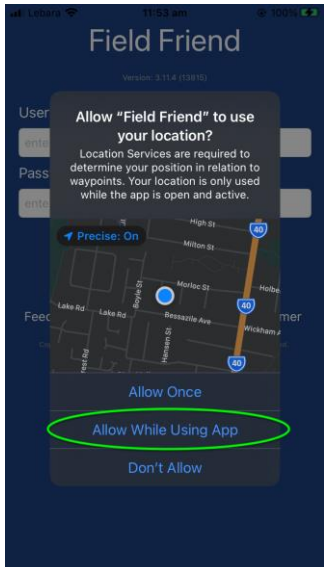